#### Windows 7 on a USB

February 9, 2012

Copyright © 2012 by World Class CAD, LLC. All Rights Reserved.

#### Windows 7 USB/DVD Download Tool

With the prevalence of large storage USB flash drives, we can create <sup>a</sup> Windows 7 installationUSB drive instead of <sup>a</sup> DVD. Having <sup>a</sup> small USB operating system installation tool isconvenient since theDVD disk becomesscratched and hard toread after repeated use. On a SearchEngine, type "Windows 7 USB DVD downloadtool" andMicrosoft web site.

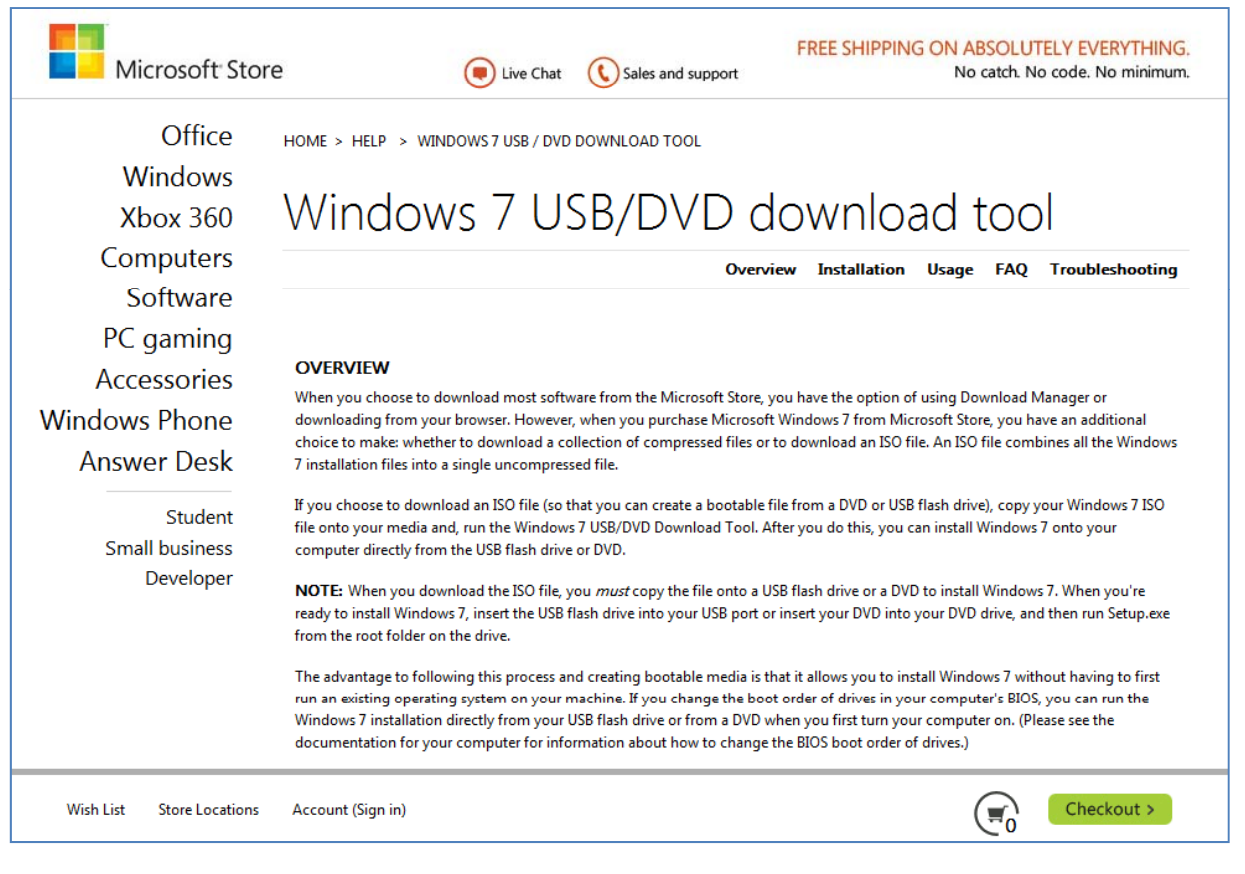

#### Download the program.

## Setup Wizard

After downloading the Windows 7 USB/DVD Download Tool the setup wizard window will open. We choose the Next button tocontinue.

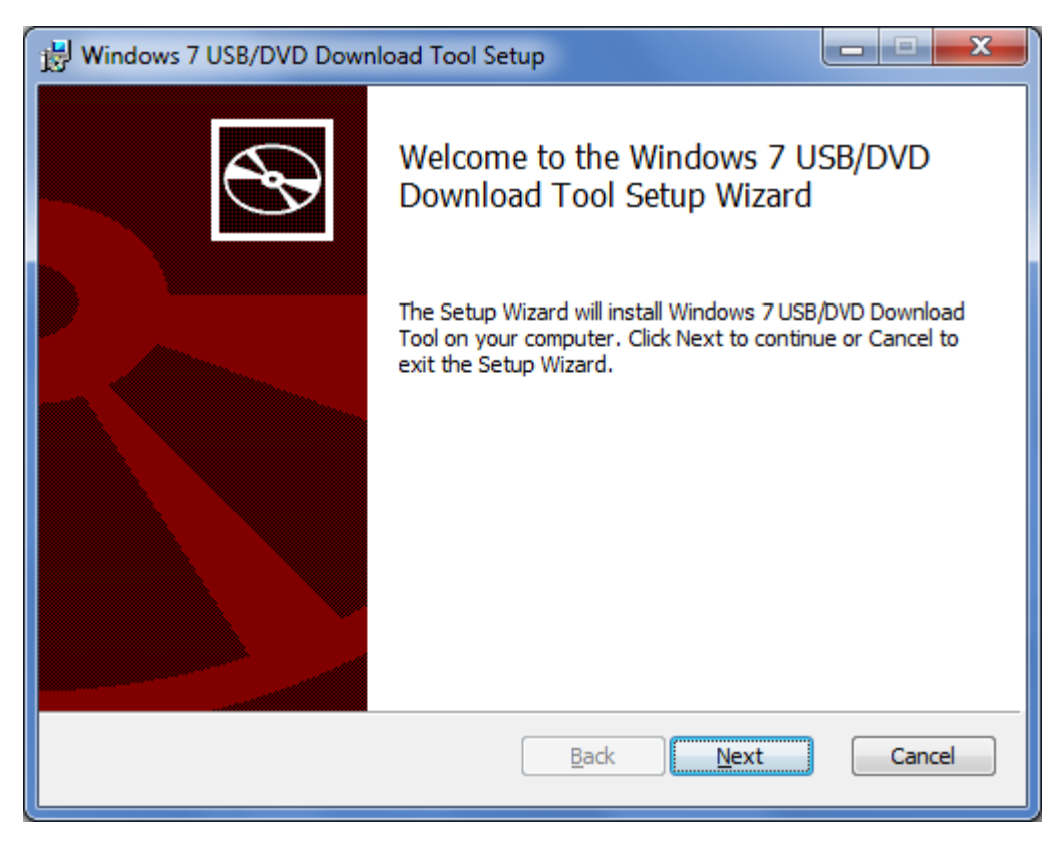

# Ready to Install

We then click on the Install button to load the applicatin..

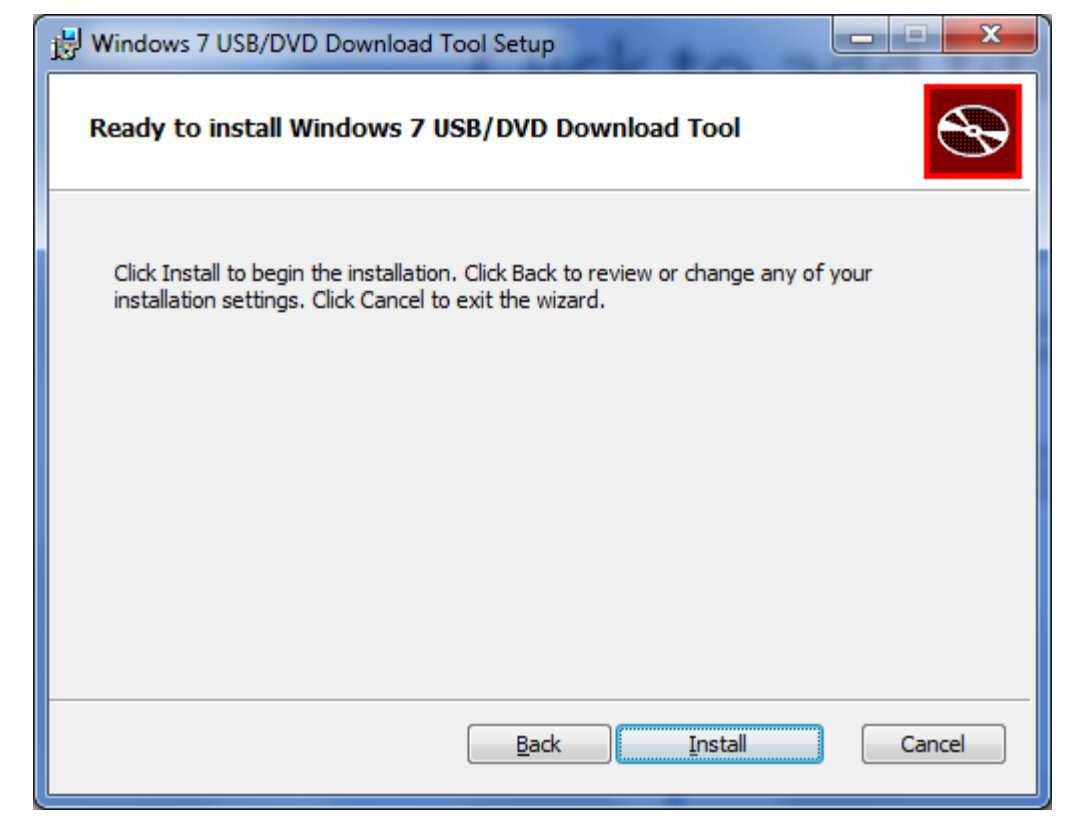

# Installing the Application

It will take several moments to load the application.

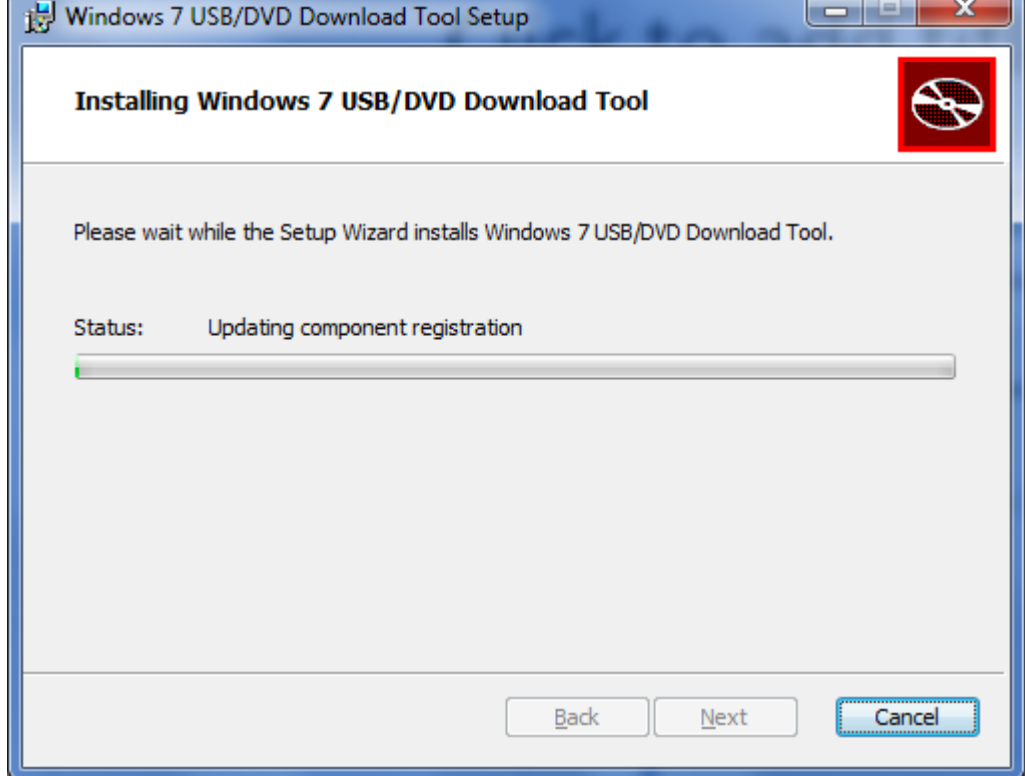

## Installation Complete

We should click on the Finish button to end the loading process.

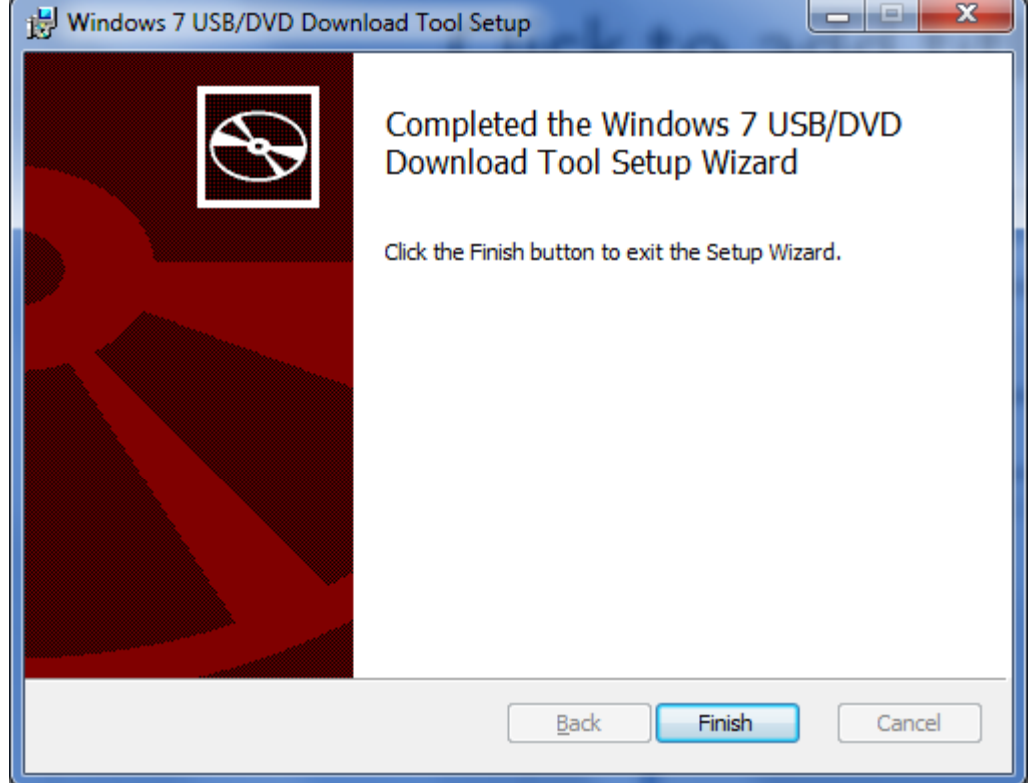

# Choose the ISO File

 $- \times$ 

Online help

**Next** 

 $= 10$ 

Online help

**Browse** 

**Next** 

We now should browse for Microsoft Store the Windows ISO file. We locate it and pick the Open WINDOWS 7 USB/DVD DOWNLOAD TOOL button.Step 1 of 4: Choose ISO file Open →→→ E Desktop → Organize v New folder Name Size Source file: **Browse X** Favorites Desktop Inventor 2012 **Downloads** Inventorch 2 Recent Places Math videos Office 2010 **En** Libraries pc hardware Documents **T** resume  $\blacksquare$  Music **N** Siemens Pictures Statistics videos **N** Videos wcc microstation v8i 2D File folder 12/23/201 Microsoft Store Windows Op Systems ISO File folder 6/26/2011 **&** Homegroup 600,696 KB Disc Image File e en\_winxp\_pro\_with\_sp2  $4/3/2011$ WINDOWS 7 USB/DVD DOWNLOAD TOOL Windows 7 home pre Type: Disc Image File ge File 8/12/2011 Size: 586 MB Computer Date modified: 4/3/2011 8:06 PM Step 1 of 4: Choose ISO file File name: Windows 7 home premium  $\overline{\phantom{0}}$ ISO Images  $O$ pen E Source file: C:\Users\Charles\Desktop\Windows 7 home premium.iso When we see the source file in the

textbox, we choose the Next button to advance.

# Choose Media Type

We select the USB devicebutton to identify the USB Flash drive where we want to install the Windows 7operating system.

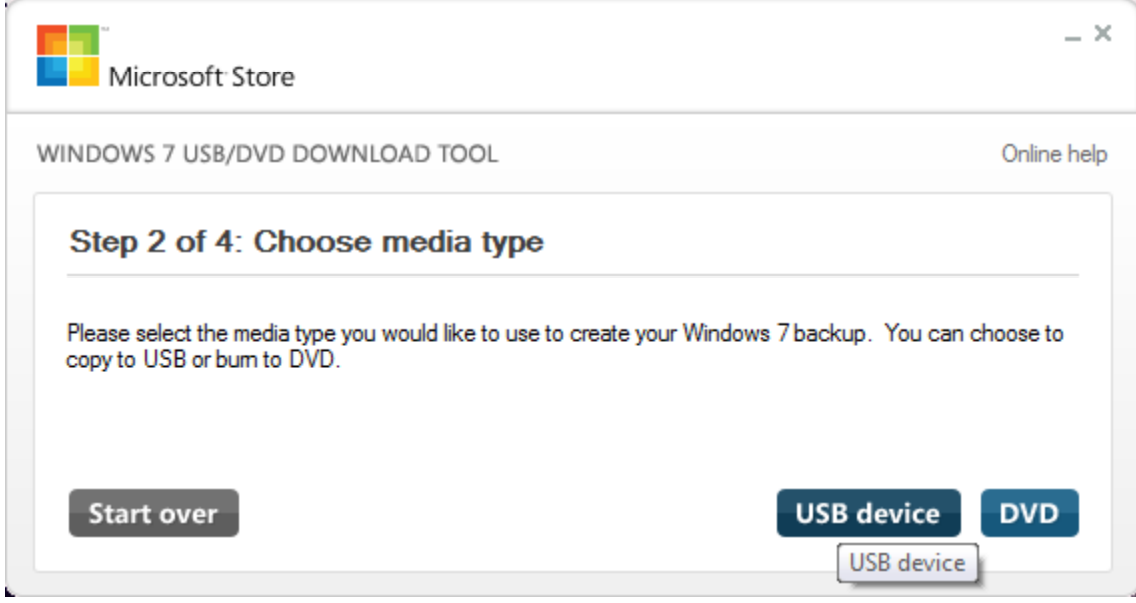

#### Insert the USB Device

We insert the USB Flash drive and pick the drive letter from the list box. Wehad formatted the USBdrive and named the flash drive WIN7\_HOMEPR for the Windows 7 HomePremium operating system.

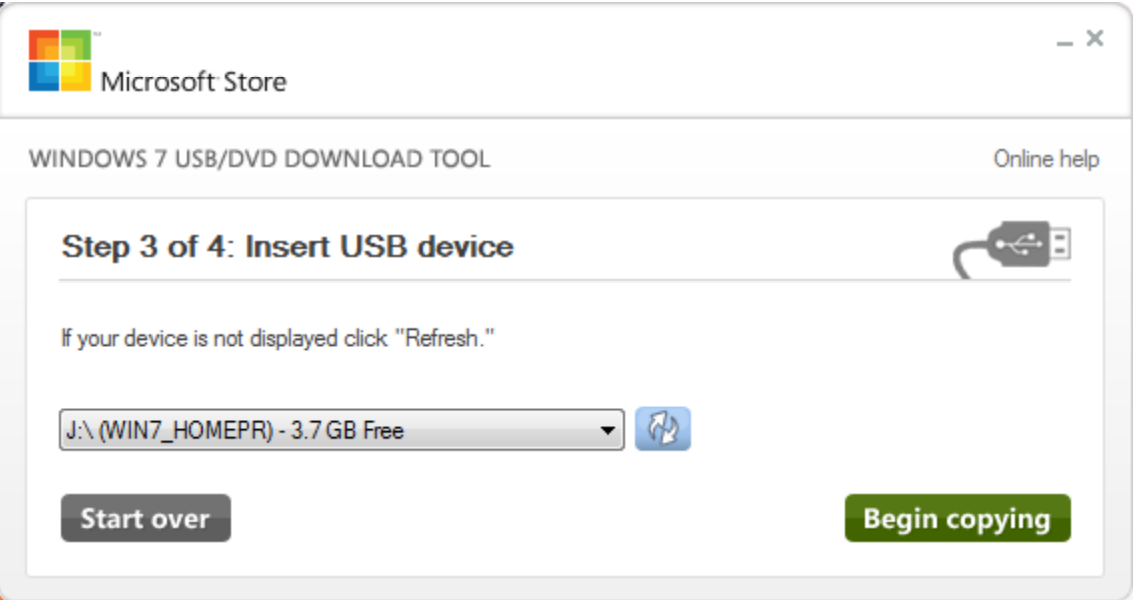

# Creating the Bootable USB Device

It will take several minutesto create a bootableWindows 7 bootable USBflash drive.

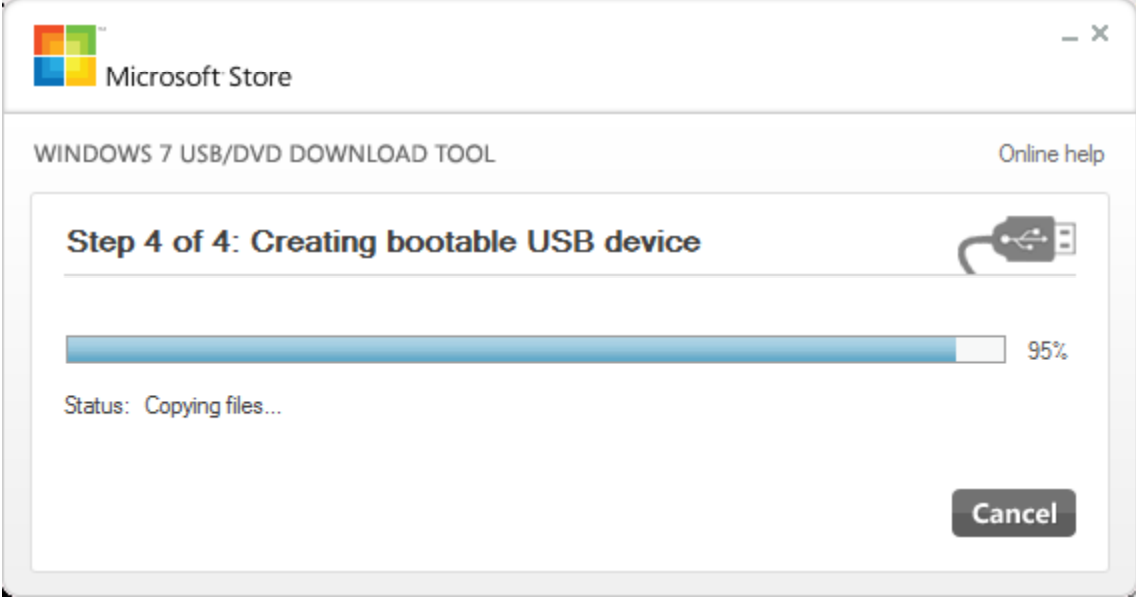

#### Created Successfully

Eventually, the process will be complete and we can use the bootable USB flashdrive to load Windows 7Home Premium to a computer. We closed the window by selecting the X in the upper right corner.

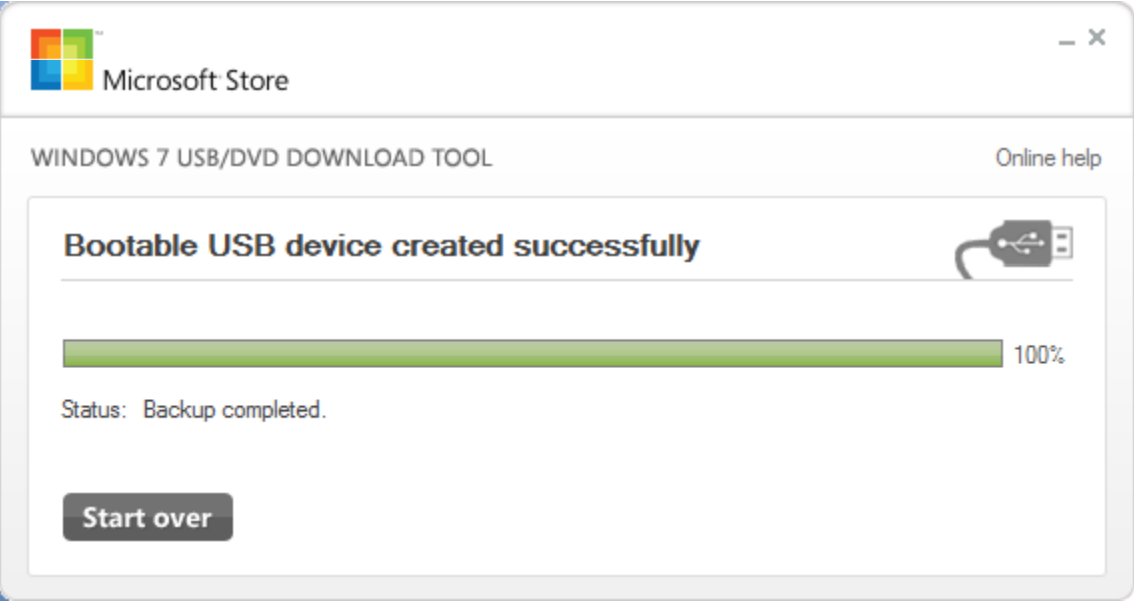

# Checking the USB Drive

We can view the fileson the bootable USBflash drive and wecan see the typical folders and files found on <sup>a</sup> Windows7 installation disk.When we want toinstall Windows 7 with the flash drive, we enter thecomputer's BIOS setup and change the boot sequence to USB device first.

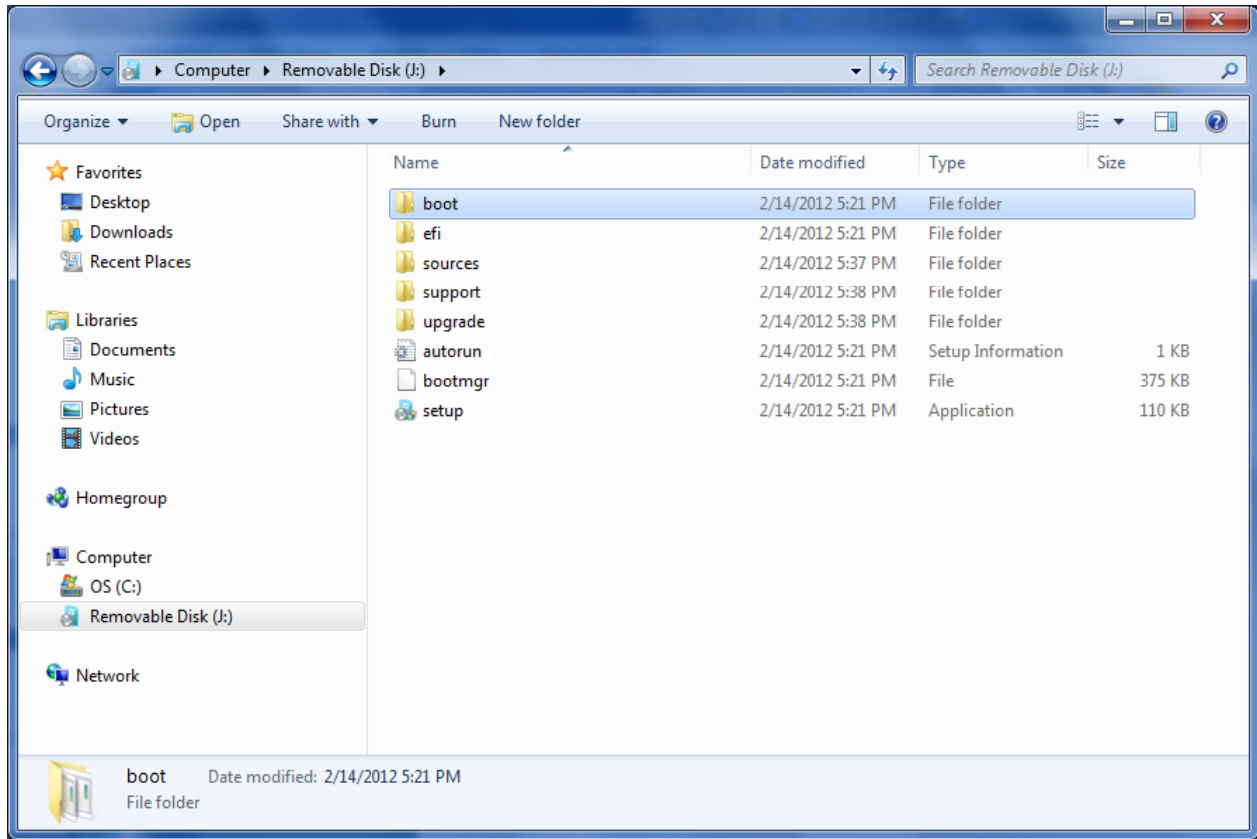